# **How to Open a Cannon Trading Account (clearing with StoneX/Gain)**

1) Click here to open an account with Cannon Trading: <https://www.cannontrading.com/tools/open-account-delta> Clicking this link will make sure that you receive the preferred Delta Trading Group commissions and features. In the 'Open an Account' section enter your Last Name, First Name, Email address, and Phone number. Enter the Captcha encrypted code that is shown in red at the bottom of the screen to verify that you are a human and not a computer bot, then click the 'Submit' button.

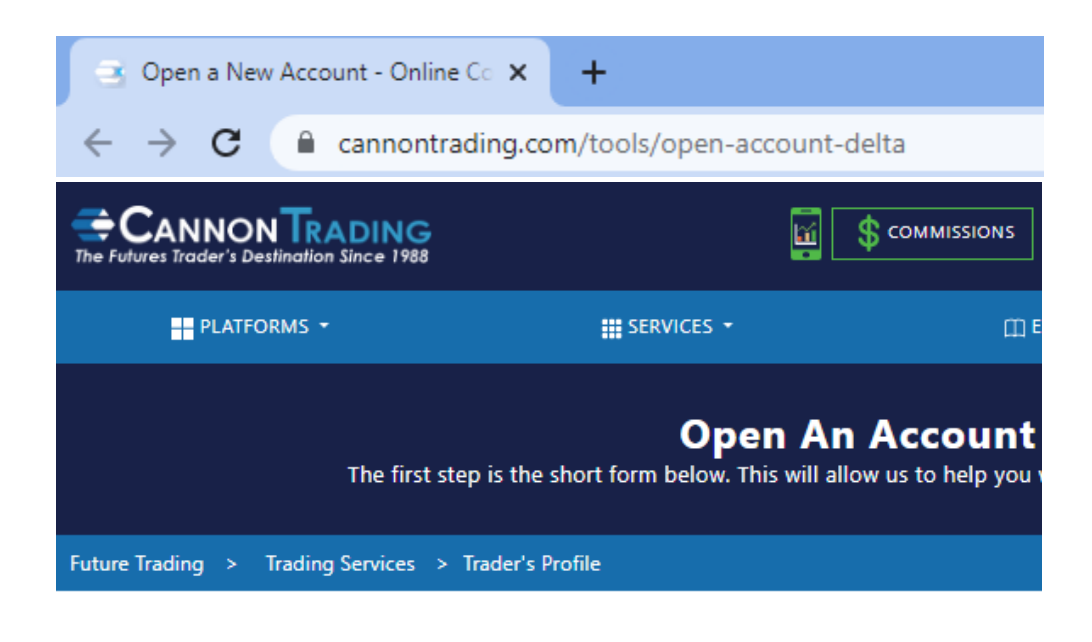

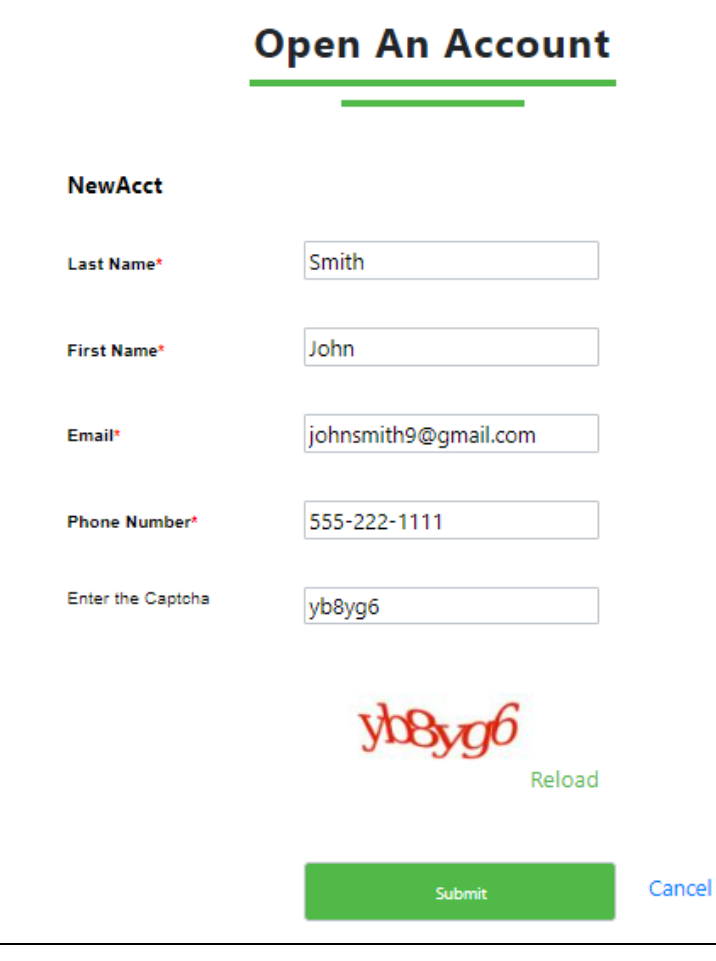

2) Fill-in the 'Tell us About Yourself' questionnaire. Place a check mark in the 'I'm not a robot' box, and then click the 'Submit' button.

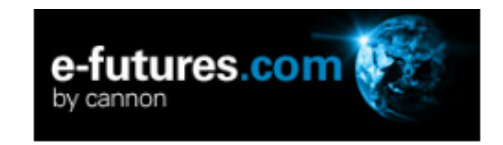

Already started an application? Click here to log in and continue your application.

## **Tell Us About Yourself**

Please enter your information below to create a profile in our system. Once you are logged in, you will select the appropriate application type and enter details for the applicant and other associated parties. A verification email will be sent to the email you supply.

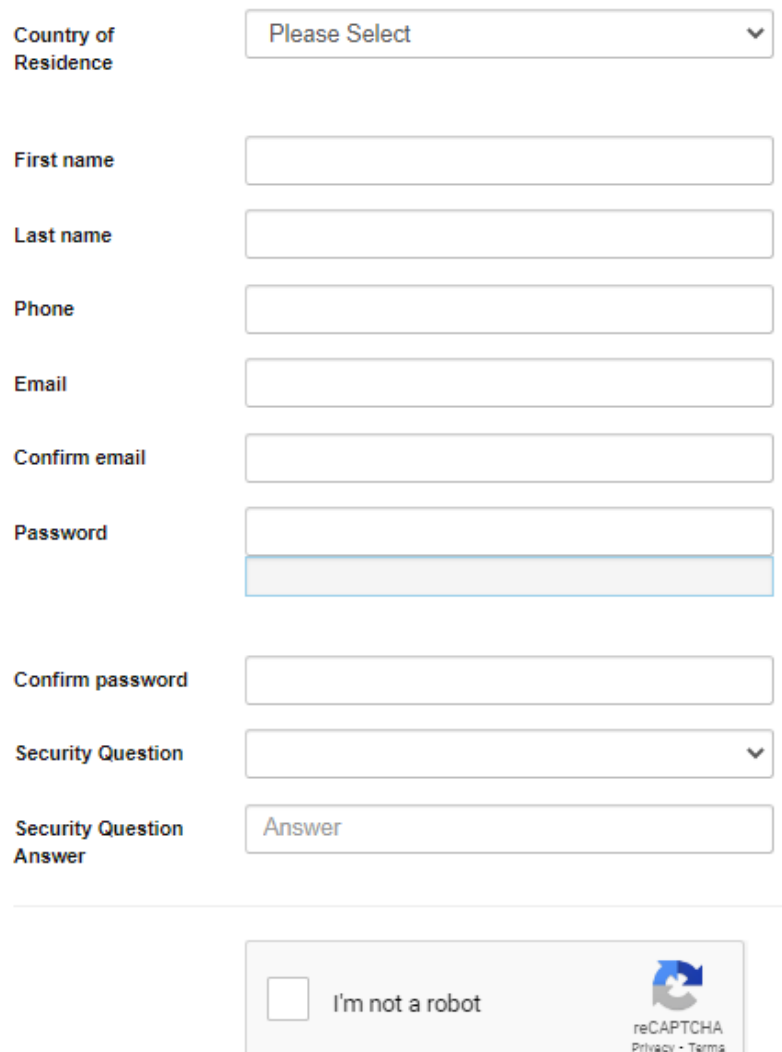

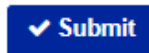

You should see this screen, showing that you have successfully submitted the information.

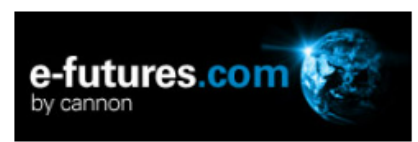

## $\vee$  Success

You have taken the first step into completing an application for a futures trading account.

To continue this application you must verify your credentials. An Email has been sent to the email you provided with a verification link. Please click the link and use the login information in the email to login to the MyAccount portal to continue with this application.

If you did not receive an email please check your spam or junk folders and verify the email below is correct.

A verification email was sent to: johnsmith9@gmail.com

3) A New Account Application email will be sent to you from StoneX.com (the Futures Commission Merchant "FCM" that Cannon Trading uses for your trading account). Click the link in the email to continue your new account application. Below is a sample email.

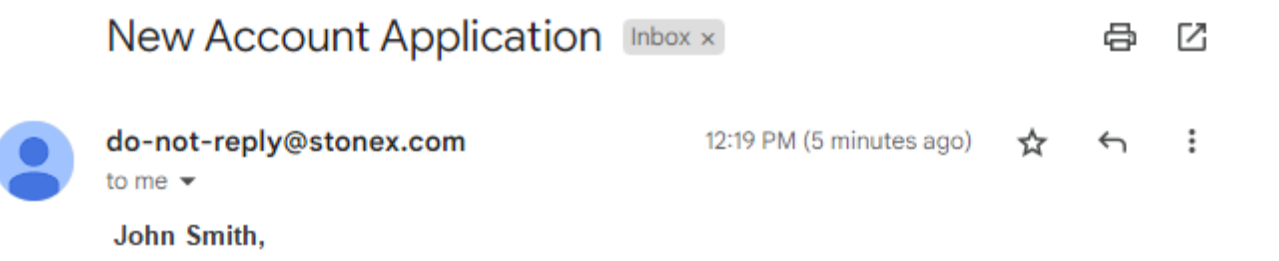

Thank you for creating a user profile on the New Account portal. To start or continue an application for a futures trading account, click the link below. You will be brought to a login screen where you will enter the user name below and the password you provided during the account creation.

Please note that both user name and password are case sensitive.

Username: | JSmith4532

Click here to continue your new account application

4) Clicking the link will take you to an 'e-futures.com' (by Cannon) login screen. Enter the new Username (that was provided to you in the email) and the Password that you specified in the 'Tell Us About Yourself' screen earlier, and then click the 'Log In' button.

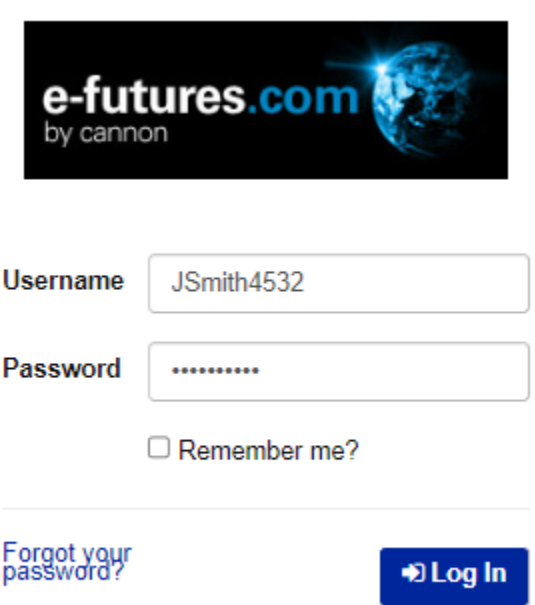

5) Specify the type of account that you would like to open, then click the 'Continue' button. The sample below is for a regular Individual account.

Please select the type of account you would like to open.

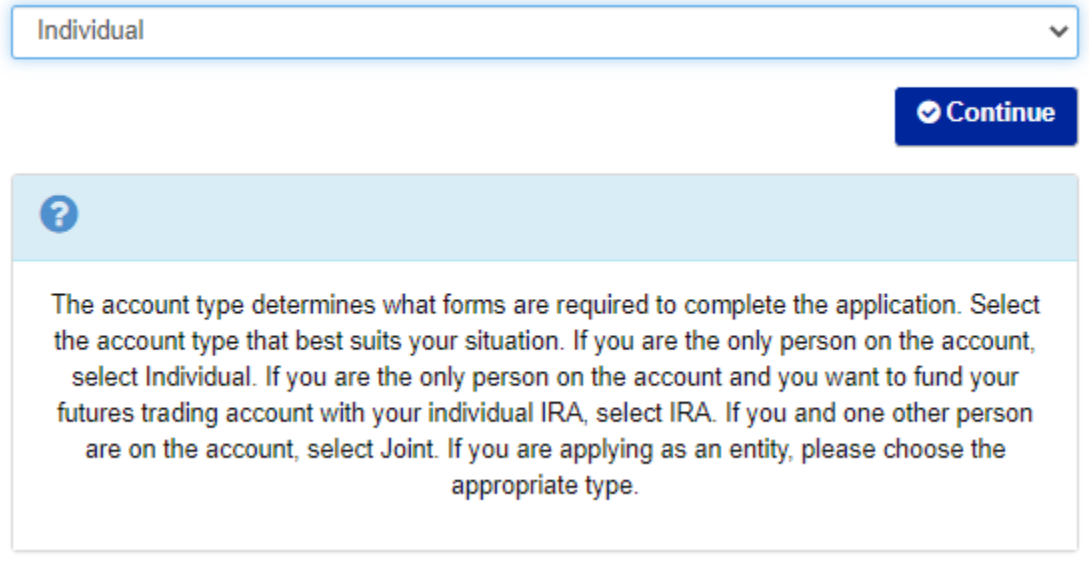

# **The following forms and instructions are typical for an Individual account type.**

6) Fill-in each of the 'About You' and 'Status and Experience' screens, and click the 'Next' button to view the next screen. Samples of each screen are shown below.

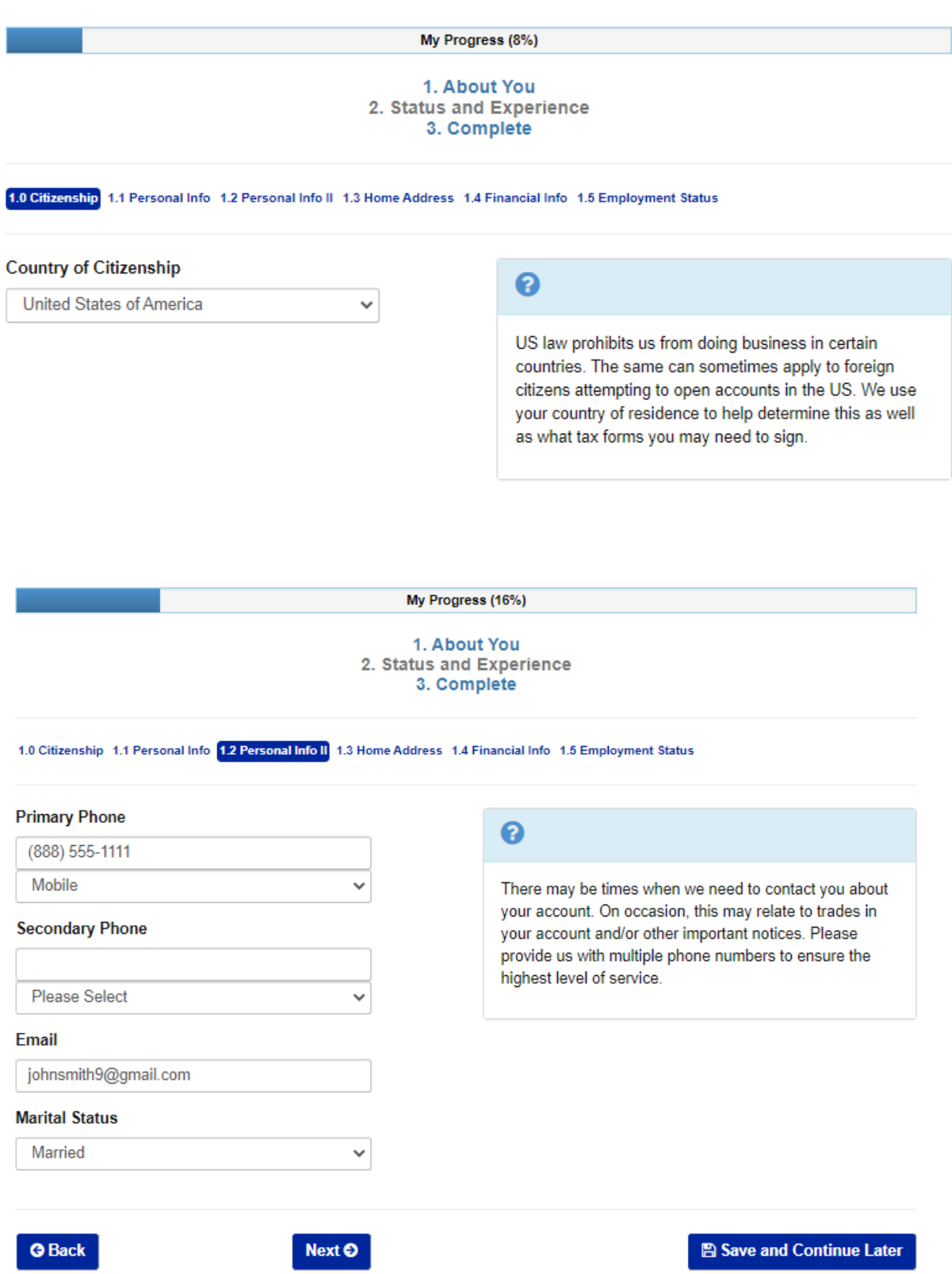

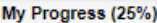

1. About You 2. Status and Experience<br>3. Complete

1.0 Citizenship 1.1 Personal Info 1.2 Personal Info II 1.3 Home Address 1.4 Financial Info 1.5 Employment Status

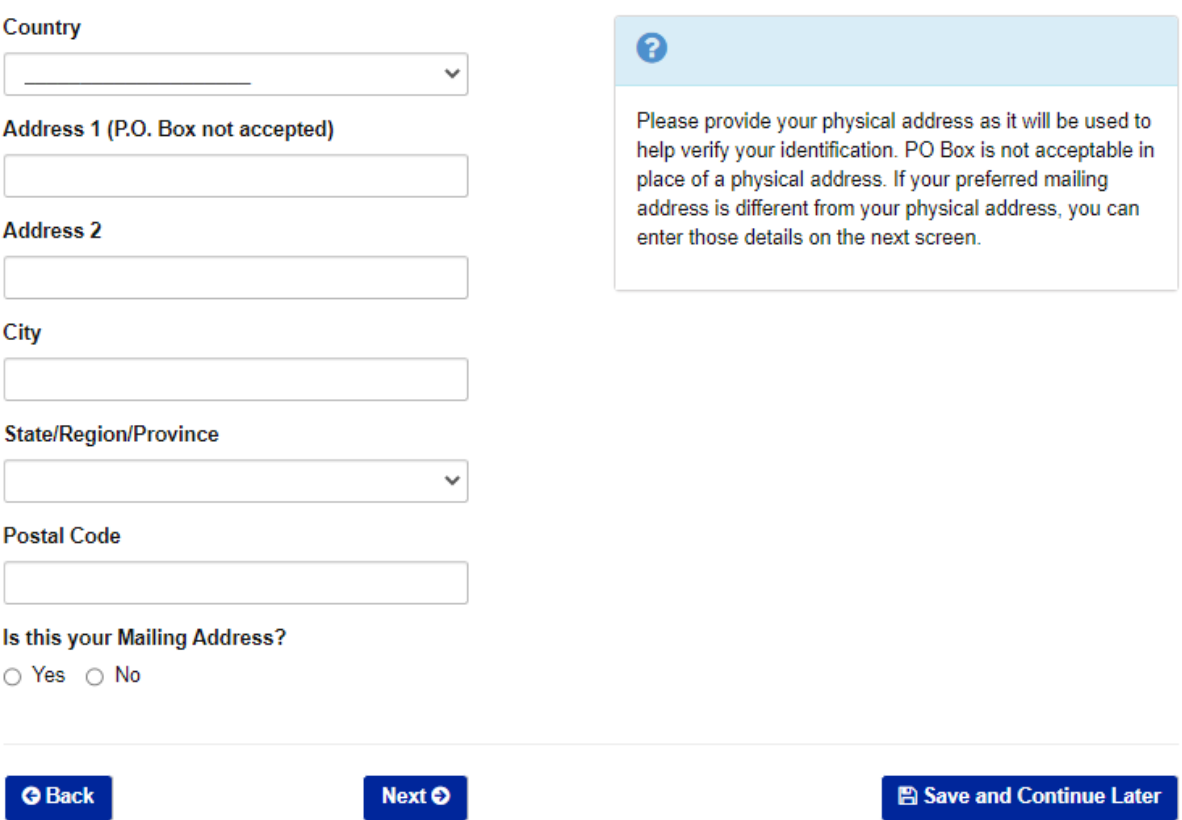

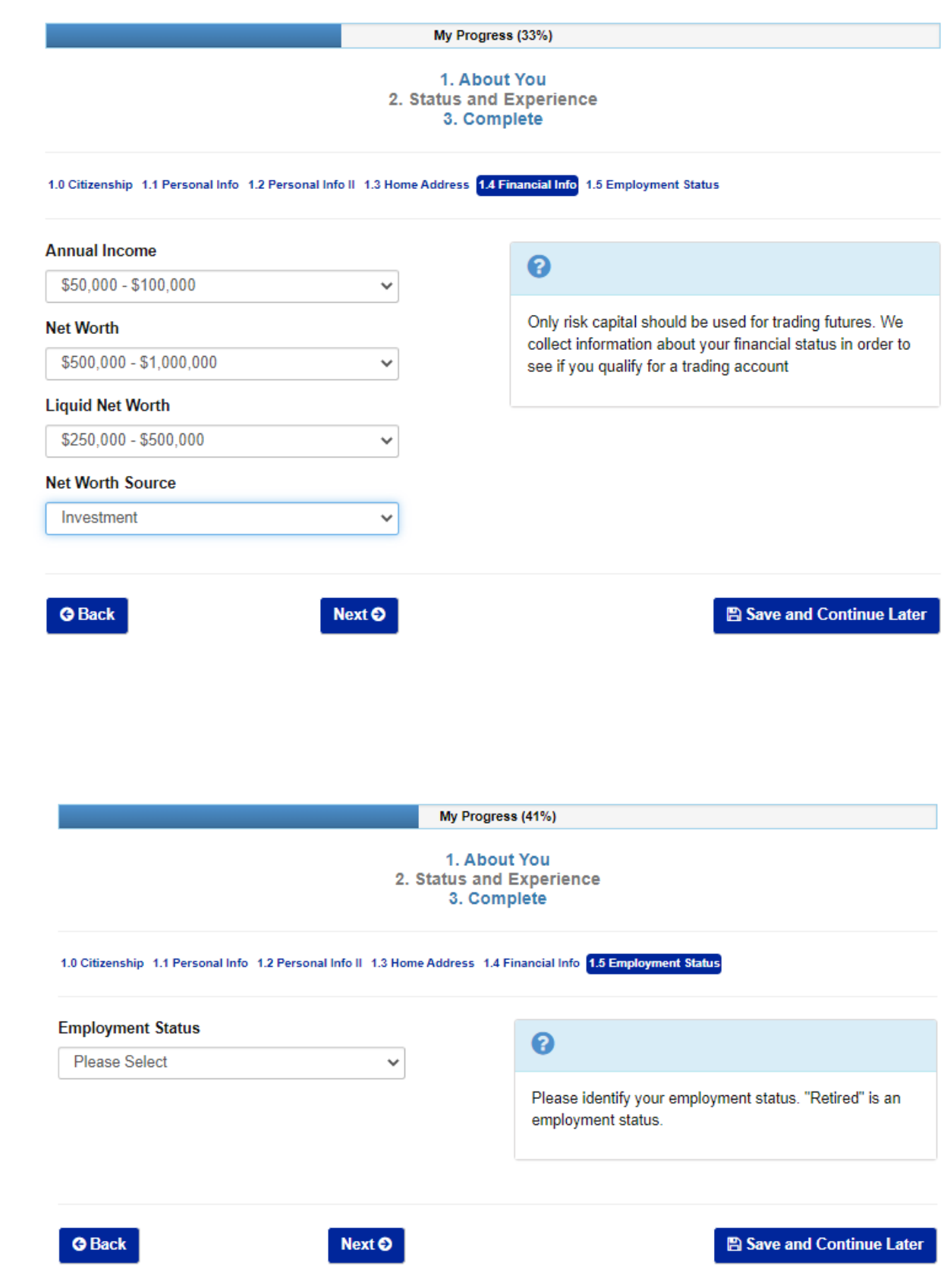

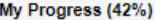

# 1. About You 2. Status and Experience<br>3. Complete

1.0 Citizenship 1.1 Personal Info 1.2 Personal Info II 1.3 Home Address 1.4 Financial Info 1.5 Employment Status 1.6 Employer

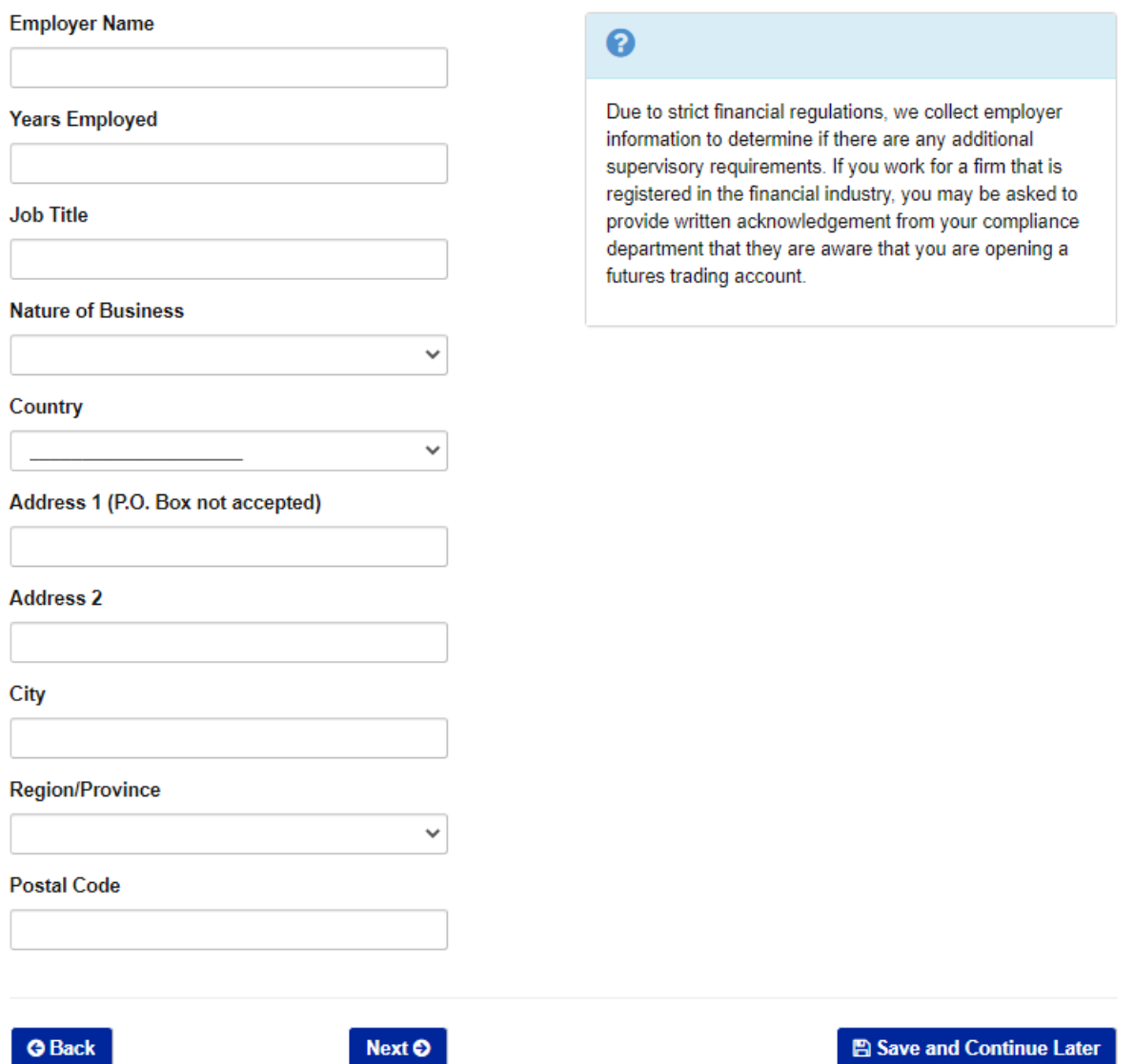

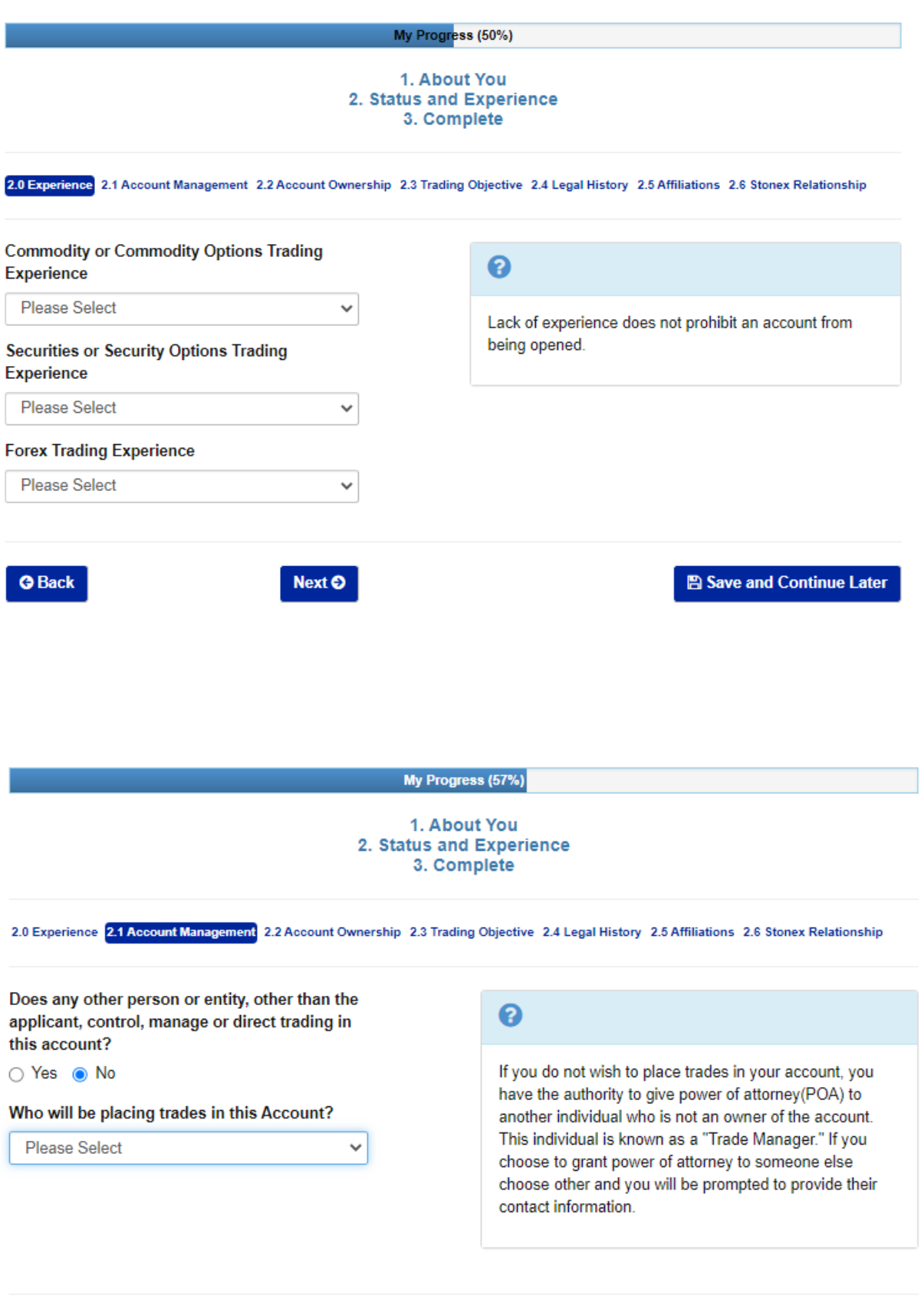

 $Q$  Back

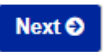

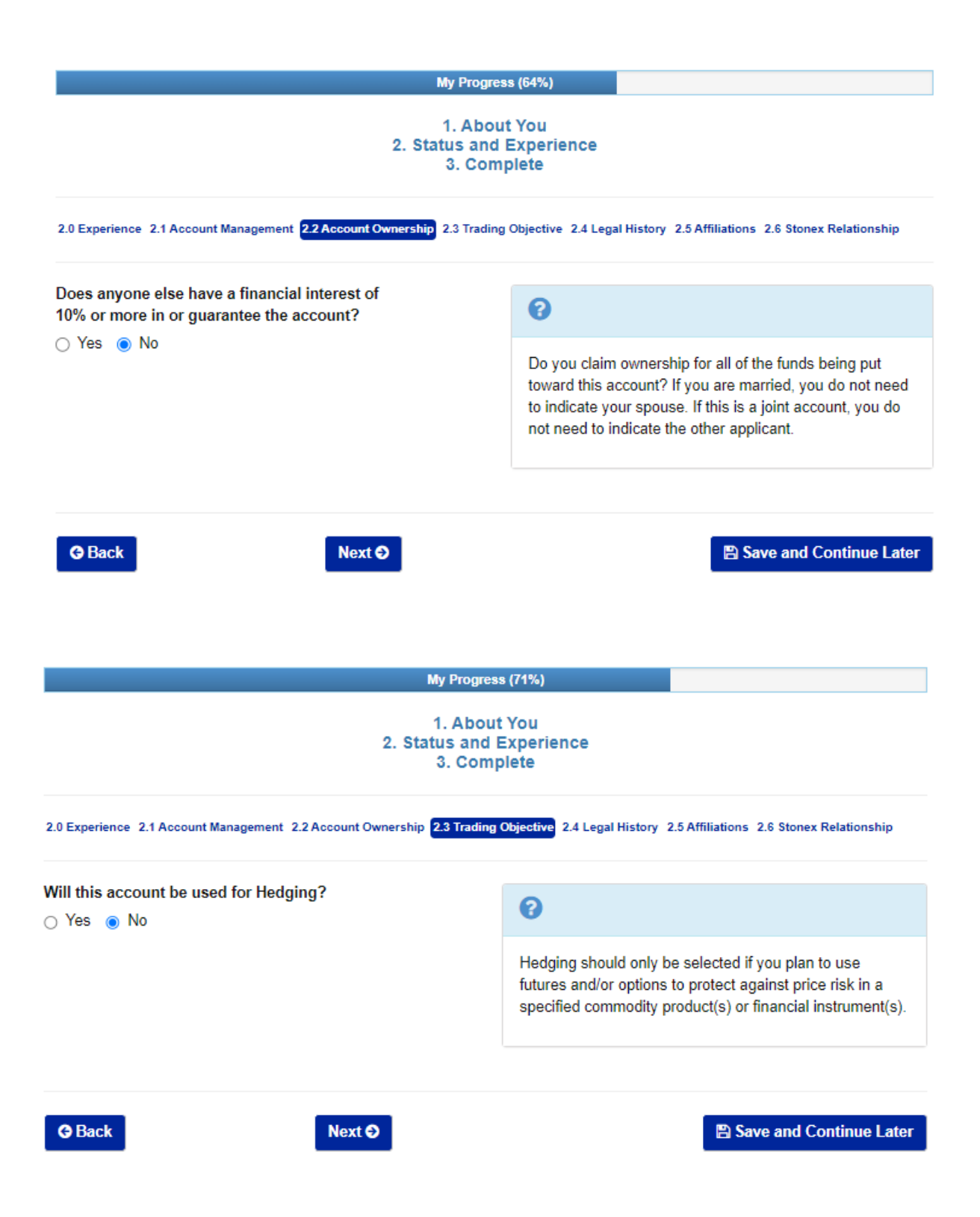

#### My Progress (78%)

#### 1. About You 2. Status and Experience 3. Complete

2.0 Experience 2.1 Account Management 2.2 Account Ownership 2.3 Trading Objective 2.4 Legal History 2.5 Affiliations 2.6 Stonex Relationship

Do you currently have, or previously had, any unsatisfied debit balances with a futures or securities clearing firm or been involved in a legal dispute or arbitration proceeding with a Broker Dealer, Futures Commission Merchant, or Introducing Broker?

○ Yes ● No

Are you currently, or within the last ten years have been, involved in any investigations or court proceedings (including bankruptcy) involving any governmental or regulatory agency or private party?

○ Yes ● No

Have you been involved in a Bankruptcy?

○ Yes ● No

**G** Back

ุค

Previous issues are evaluated on a case by case basis and may not impact the application process. This firm conducts a search as part of its due diligence when processing applications. So please list any legal matter you may believe might apply, if any.

1. About You 2. Status and Experience 3. Complete

My Progress (85%)

2.0 Experience 2.1 Account Management 2.2 Account Ownership 2.3 Trading Objective 2.4 Legal History 2.5 Affiliations 2.6 Stonex Relationship

Are you, or an immediate family member, a principal or employee of a member of the National Futures Association, any futures exchange, or broker?

○ Yes ● No

Are you, or an immediate family member, a principal or employee of a member of FINRA, any securities exchange, or broker?

○ Yes ● No

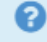

Please indicate if you have any affiliation with the listed governing agencies. You only need to indicate if an immediate family is an employee of a brokerage firms. Immediate Family members are defined as spouse, sibling, and/or children.

**G** Back

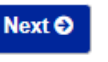

Next<sup>O</sup>

**A** Save and Continue Later

**图 Save and Continue Later** 

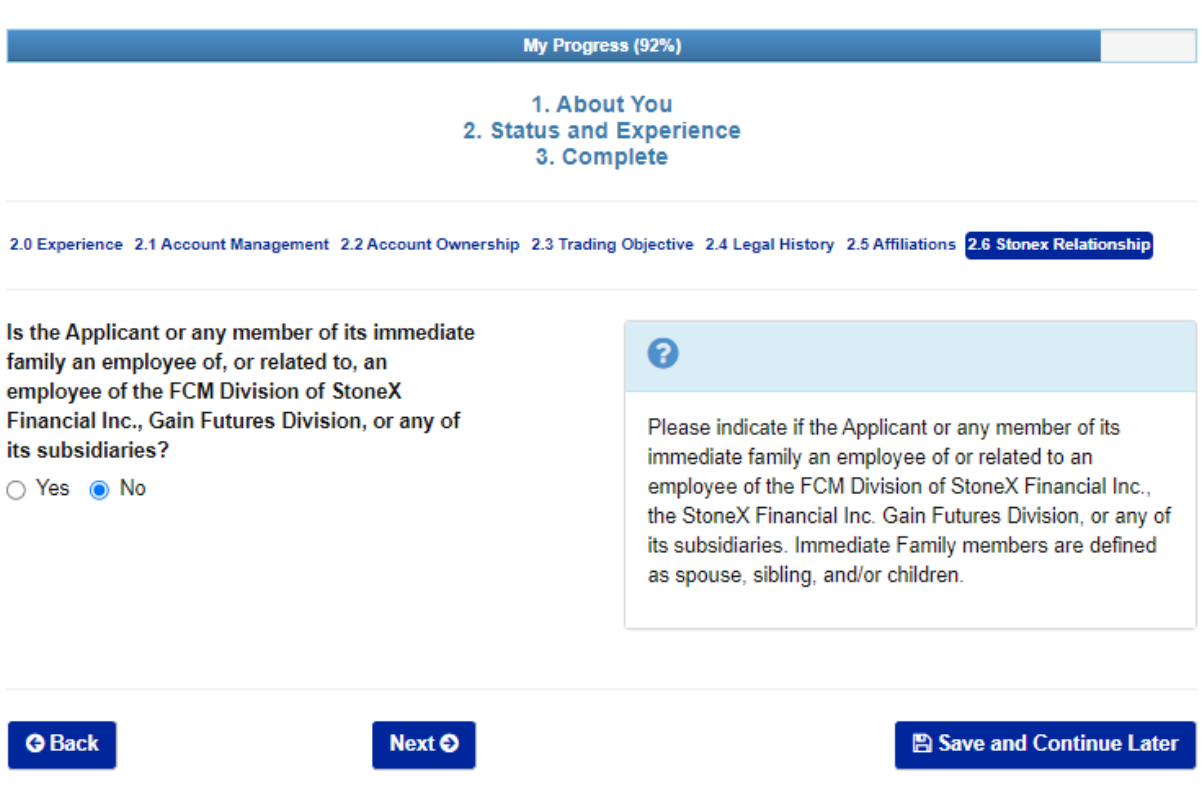

7) When you have completed all the screens, you will be allowed to view and Verify all the information. If everything looks good to you, then click the 'Create Forms' button.

# Verify Information

Please verify the information you have supplied is correct and accurate. Forms will be generated when you click the "Create Forms" button and can no longer be edited or modified. If you need to make a change click the next to the incorrect item.

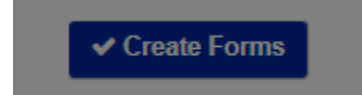

8) Click the blue link for each Document in the list to view and read them. If you agree to the terms then select 'Yes' next to each document (or click the 'Yes to All' button to select 'Yes' for all items). You will be asked to electronically sign your name at the bottom (type your name), then click the 'Submit Application' button.

**BAD COMPANY AIR** 

## **Sign Documents**

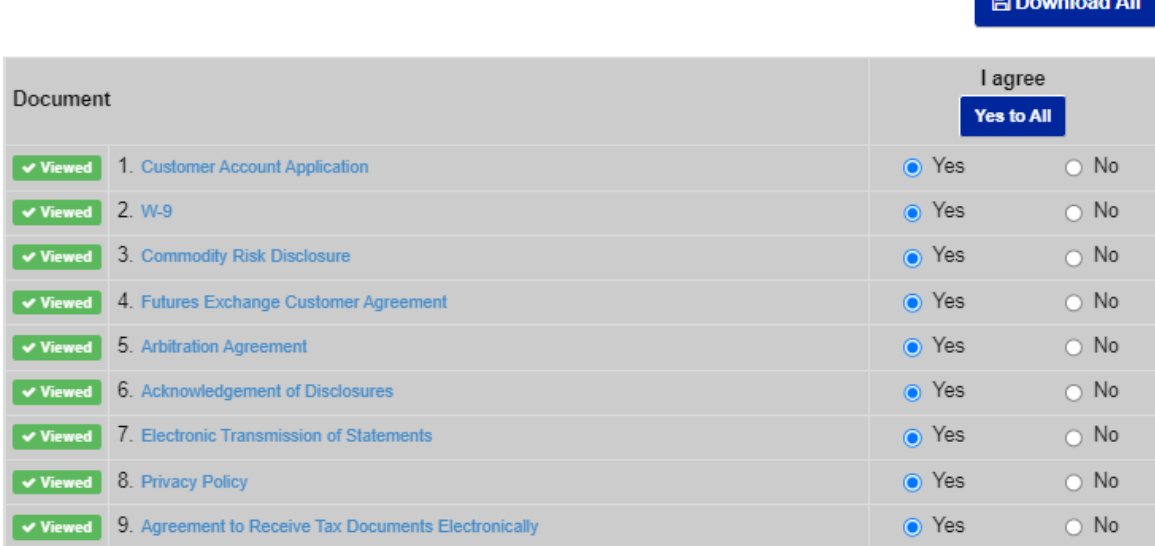

### **Additional Documents**

Please review the following documents before proceeding

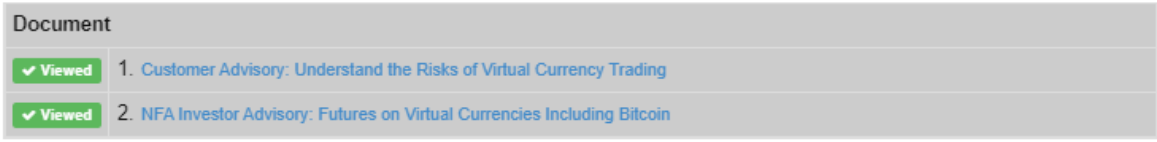

 $\blacktriangleright$  Submit Application

9) The following screen will be shown. You should shortly see a green confirmation box indicating that your application has been verified and submitted. If necessary, click the blue 'Submit Application' button again.

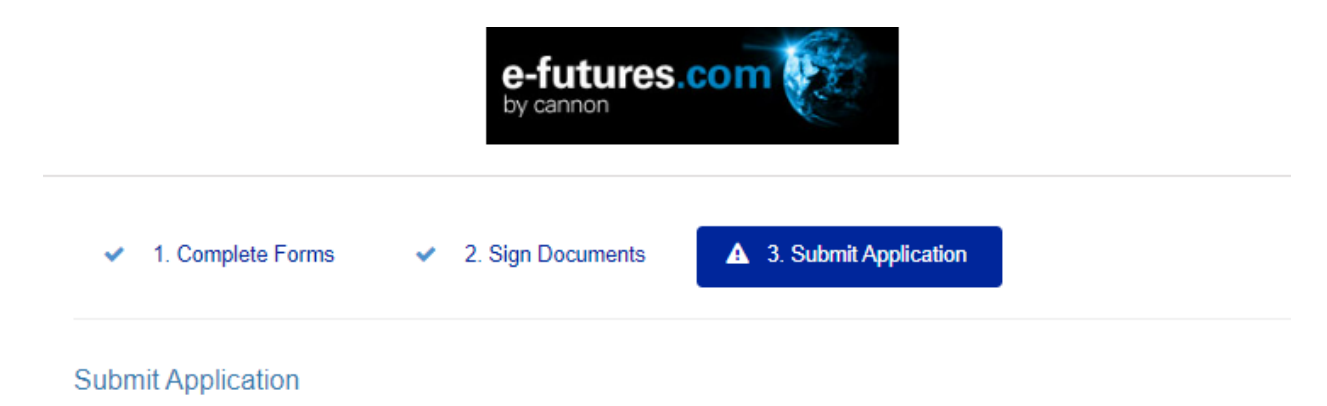

Your application has been submitted for verification. Please allow 5 - 10 minutes for automatic verification to complete. If we are unable to automatically verify your information, your information will be manually reviewed and you will be contacted soon.

✔ Your application has been verified.

10) If all goes well, you should shortly receive an email from Cannon Trading showing that your futures trading account has been approved, and providing instructions on how to fund the new account via a wire transfer from your Bank account. Once funds have been received you will be provided with the final log-in information to access your account and given access to the live version of the 'E-Futures International' trading software (so you can trade) and receive live data in the Ensign Charting software.

Print the email and take the wire information to your Bank to transfer money to open your account. The minimum amount to open an account is \$1000. Many Delta users start with \$3000.

E-Futures / StoneX Approval and Wiring Instructions

Kimberly Pabillon - Cannon Trading <kim@cannontrading.com>

### Hi

Your futures trading account has been approved! Once funds have been received, I will send you the live version of the E-Futures platform along with your log-in information to access your account.

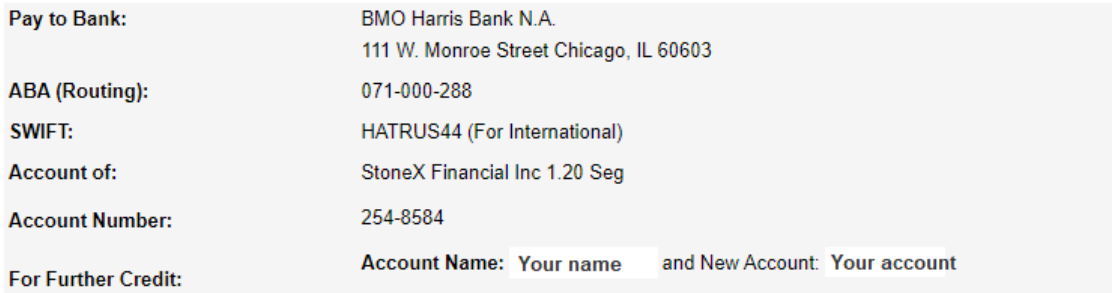

If your bank needs more information on StoneX such as address:

**StoneX Financial Inc.** 230 S. LaSalle Street **Suite 10-500** Chicago, IL 60604

Note: There are four different companies that are involved with the new account process. The following explains the role of each company.

1) **Cannon Trading:** You are opening a futures trading account with Cannon Trading. They are an Introducing Broker (IB) located in Los Angeles, California, and have been doing business since 1988. They are a 5-star brokerage with great reviews and ratings. They offer low margins, low commissions, reliable market data, and great customer service. These are all good things that Delta traders need and want. The brokers and support staff at Cannon Trading will assist you with any questions or needs with your account. You can call Cannon Trading at 800-454-9572 if you have any questions.

2) **E-futures:** E-futures.com is a white-labeled entity that is operated by Cannon Trading. E-futures gives you access to trade the futures market with your Cannon trading account. The trading platform (software) that is used to submit your trades is called 'E-futures International'. You will be provided with a link to download and install this trading software on your computer (you can also download the software after logging into your Cannon account online). The trading software includes a nice DOM to place your trades similar to how you would submit trades with the TransAct Futures DOM.

3) **StoneX:** StoneX is the Futures Commission Merchant (FCM) where the trades from Cannon/E-futures are submitted to the exchanges for actual trade execution. In short, you are opening a futures account with Cannon Trading that is hosted by StoneX. StoneX also sends the live market data from the Chicago Mercantile Exchange (CME) that updates the Ensign Charts where the Delta Trading Group system is running.

4) **Gain Futures:** Gain Futures is owned by StoneX and developed the account maintenance services for the Cannon/StoneX customer accounts. When you login to your Cannon brokerage account online (to specify the exchanges that you want to receive data for), you will see that you are on a 'myaccount.gainfutures.com' web site. That is normal. If you receive any emails from either StoneX or Gain Futures, it will be pertaining to your Cannon Trading account.

In summary, your Cannon Trading account uses 'E-futures.com' and the 'E-futures International' trading software to login and place trades in the market. StoneX is the FCM that actually executes the orders for your account. Gain Futures operates some the account services and maintenance features for your account. In the end…Cannon Trading is your broker and will take care of you as a customer. We included this explanation simply to reduce confusion and clarify the roles that these companies have with your account.

Ensign Software Disclaimer: The instructions in this document are solely educational and instructional, and some information might change without Ensign's knowledge. Ensign Software does not endorse any brokerage firm. Traders are responsible to make their own decisions when opening a brokerage account and are solely liable for any trading and activity in their accounts. Ensign is not liable for your trading account or trading decisions, and does not guarantee any outcomes or profits. Ensign is not an associated company with Cannon Trading or any company mentioned in this document. You are solely responsible for your trading brokerage account and trade performance.